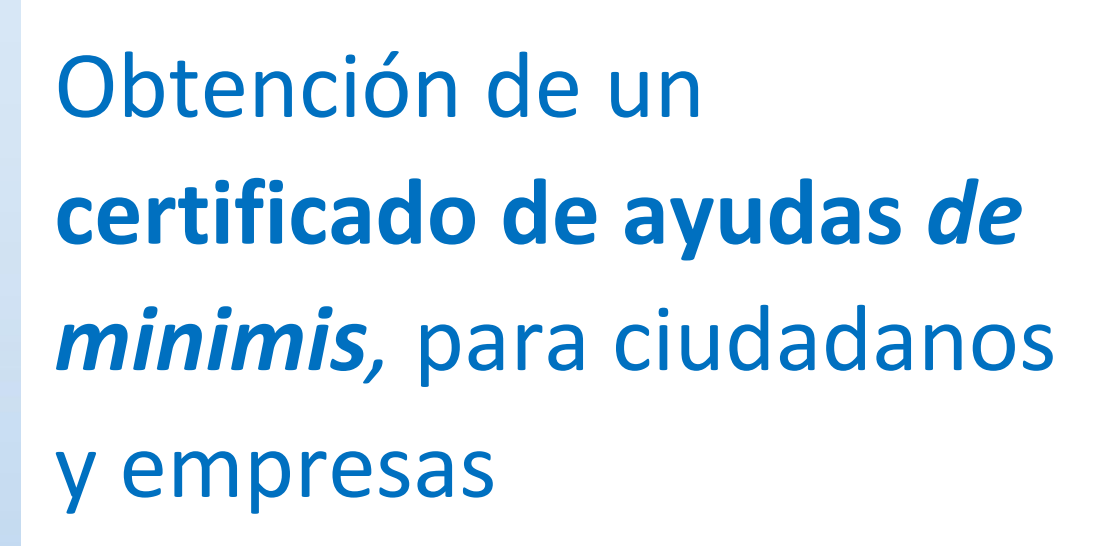

Versión enero 2023

(CC BY-NC-SA)

 $0$ 90

# **InfoSubvenciones.es**

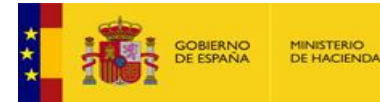

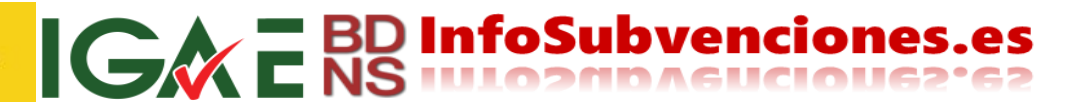

(CC BY-NC-SA)

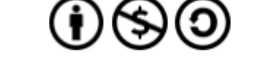

Este documento se licencia bajo condiciones Atribución-No Comercial-Compartir Igual.

## 0/ Información complementaria

Se puede encontrar información complementaria en formato video sobre este Certificado en las siguientes direcciones:

**¿Qué son las ayudas de minimis?** <https://youtu.be/5BgCtMgWitY> **¿Cómo obtener el Certificado de minimis?** <https://youtu.be/YPCZx08PLcA> **¿Cómo interpretar tu Certificado de minimis?** <https://youtu.be/WW1GlMn-Hlg>

## A/ Acceso al servicio

Existen varias vías de acceso al este servicio:

- Desde la sede electrónica del Ministerio de Hacienda y Función Pública
- Desde el Sistema Nacional de Publicidad de Subvenciones y Ayudas Públicas
- Directamente a la Oficina de Informática Presupuestaria

Todas, con mayor o menor número de clicks, llevan al servicio.

#### *A1 Desde la sede electrónica del Ministerio de Hacienda y Función Pública*

Accedemos a <https://sedeminhap.gob.es/> y buscamos en la columna de la izquierda "Intervención General de

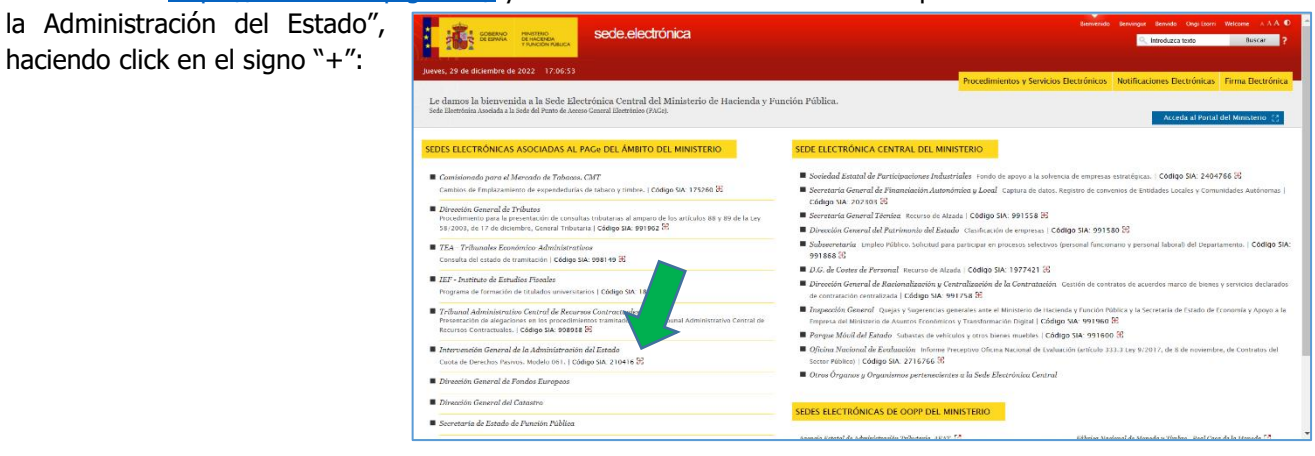

Nos lleva a la siguiente pantalla, donde pulsamos sobre el texto "Certificado de ayudas de minimis":

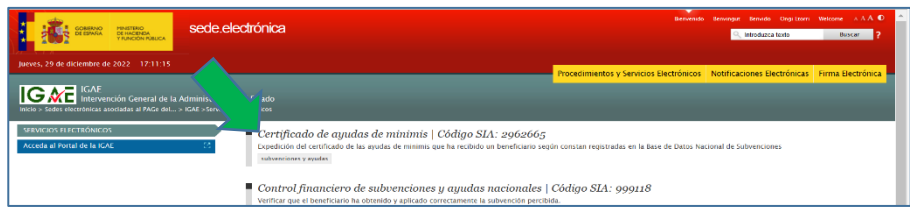

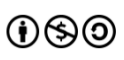

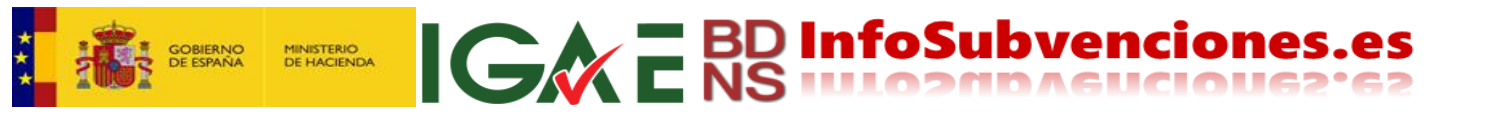

Y en la siguiente pantalla, pulsamos "Ir al procedimiento" y se abrirá una nueva pantalla en el navegador:

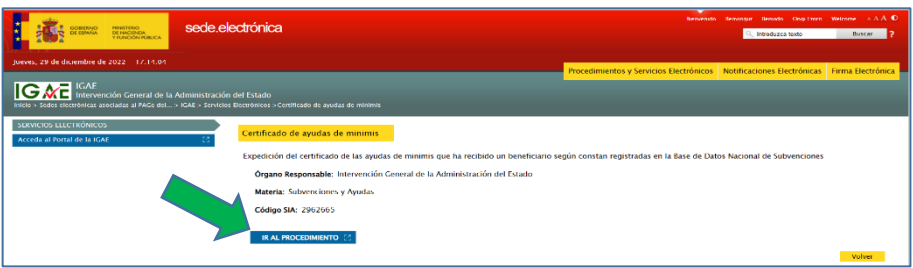

Y se accede a la pantalla que se menciona en el epígrafe B/ de este documento.

#### *A2 Desde el Sistema Nacional de Publicidad de Subvenciones y Ayudas Públicas*

Desde [www.infosubvenciones.es](http://www.infosubvenciones.es/) (el portal del Sistema Nacional de Publicidad de Subvenciones y Ayudas Públicas), en la página de inicio, en la zona inferior derecha se encuentra "Enlaces", donde se enlaza con el servicio:

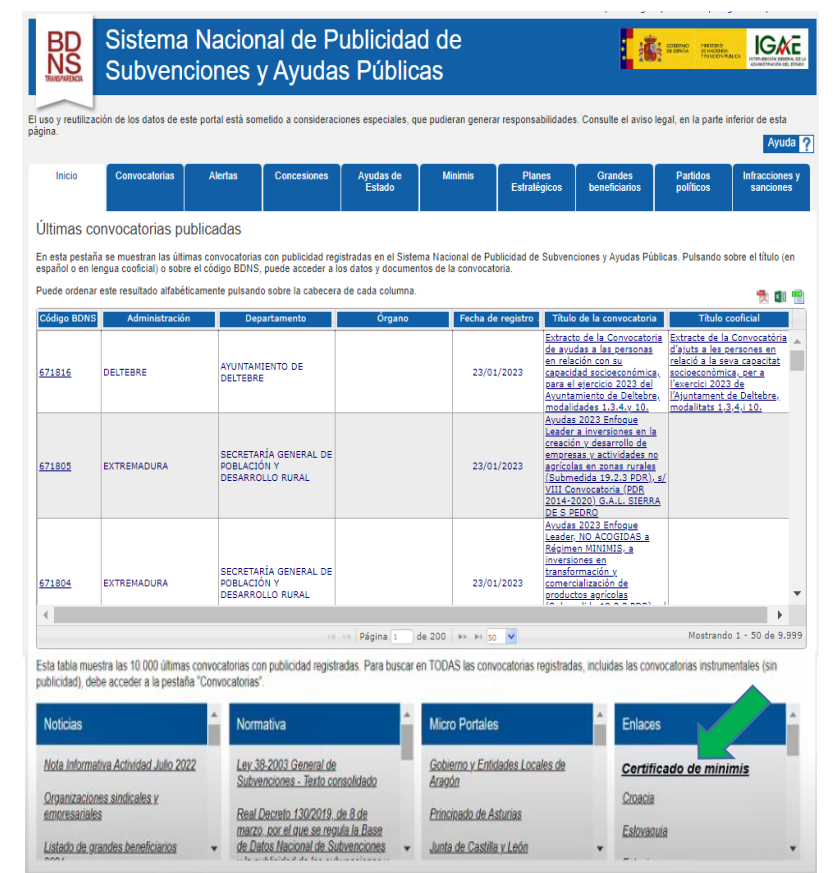

Y se accede a la pantalla que se menciona en el epígrafe B/ de este documento.

#### *A3 Directamente desde la Oficina de Informática Presupuestaria*

Accediendo a la URL <https://webpub2.igae.hacienda.gob.es/accesoremoto/frmExecAPP.aspx?code=BDNSCRT&ta=ANO> Y se accede a la pantalla que se menciona en el epígrafe B/ de este documento.

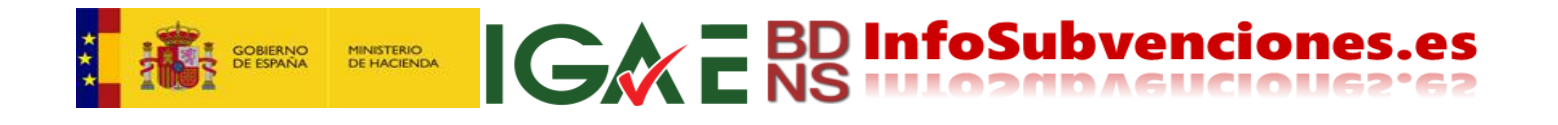

## B/ Descripción del servicio

Cualquiera de las vías anteriores nos lleva al portal de la IGAE, donde debemos autenticarnos con certificado electrónico, o Cl@ve, pulsando en el botón correspondiente:

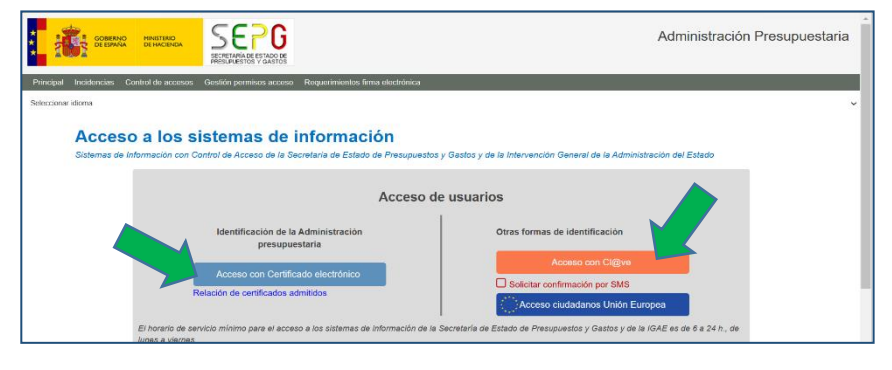

Nos llevará a la siguiente pantalla, donde pulsamos sobre el rectángulo "Certificado de ayudas de minimis":

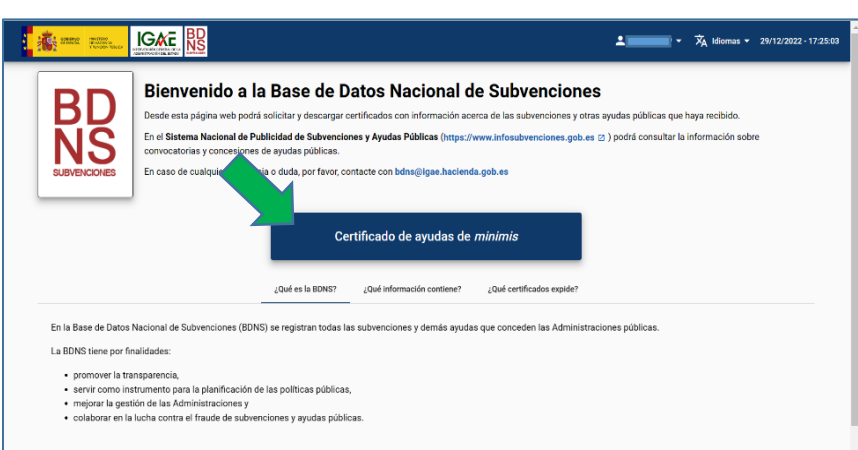

Si deseamos obtener una certificación con mi identidad, pulsaremos "Solicitar certificado" (flecha verde). Si somos apoderados de alguna persona o entidad, y el poder está inscrito en el Registro Electrónico de Apoderamientos, pulsaremos "Mis apoderamientos" (flecha roja) y seguiremos las instrucciones):

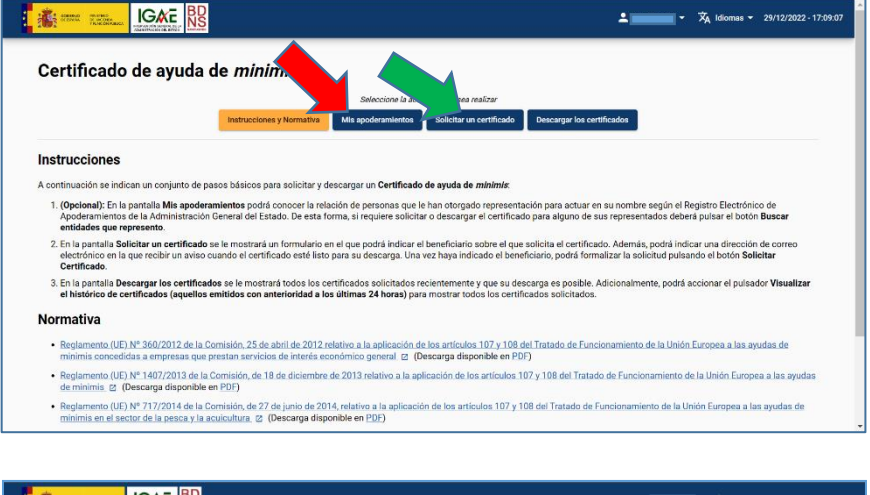

Habiendo pulsado la flecha roja nos lleva a la siguiente pantalla, para buscar los poderdantes:

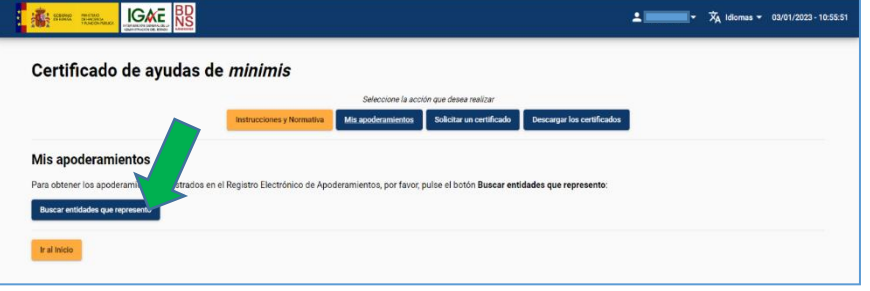

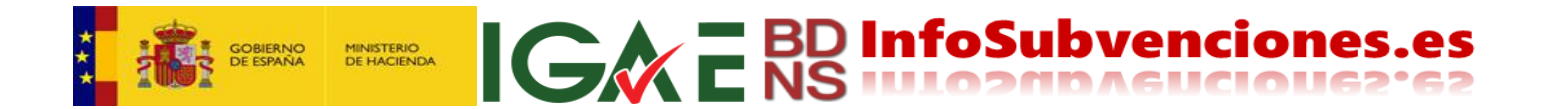

Una vez seleccionado el poderdante, o bien si deseamos nuestra propia identidad, marcaremos el beneficiario sobre el que solicitamos el certificado (aunque solo sea uno y no haya apoderados, se debe marcar). Si lo deseamos (no es obligatorio), podemos indicar la dirección electrónica donde se avisará para recoger el certificado. A continuación, pulsaremos "Obtener certificado":

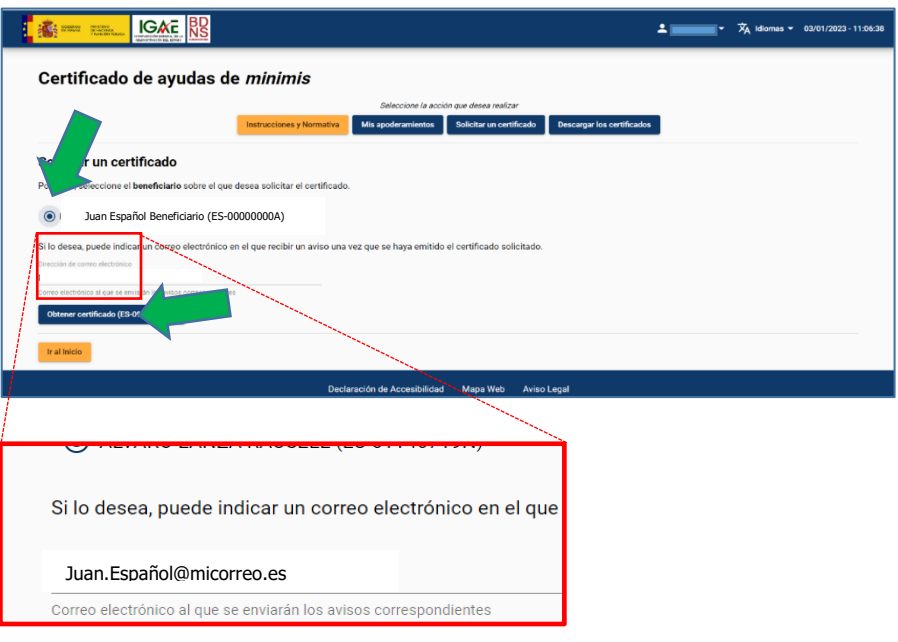

El mensaje que se envía para informar de la solicitud, con asunto "Certificado solicitado":

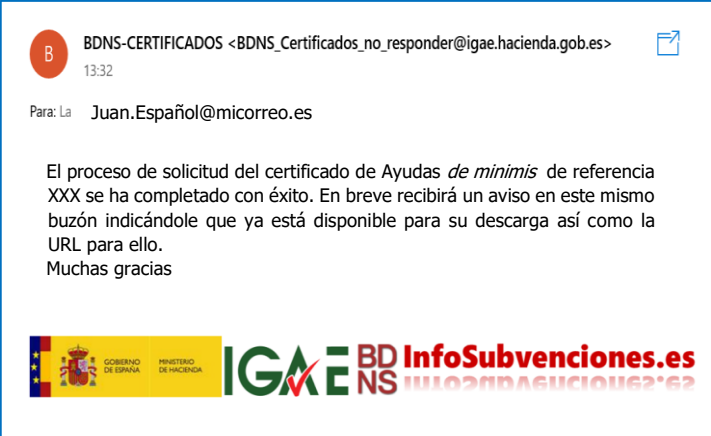

El mensaje que recibiremos para indicar la disponibilidad para descargar el certificado, con asunto "Certificado emitido":

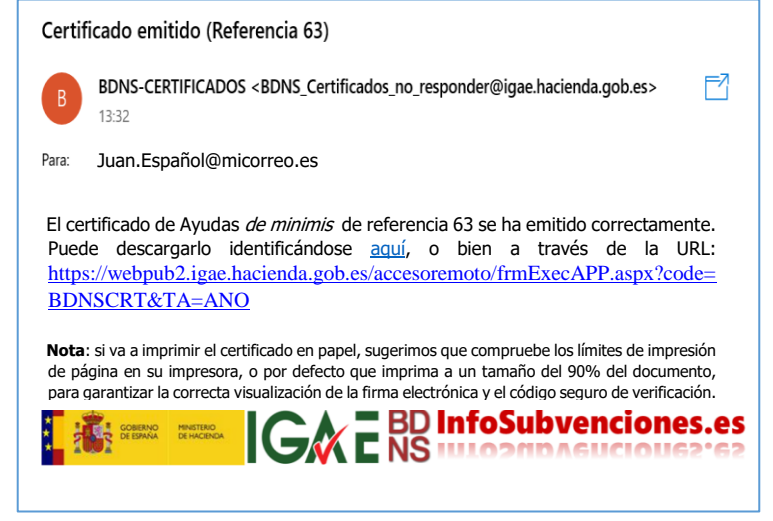

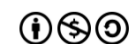

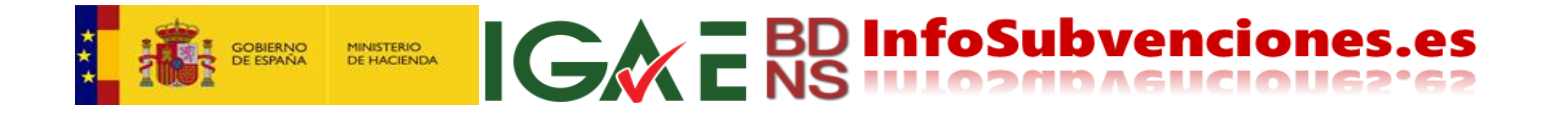

Si la sesión no ha caducado, pulsaremos "Descargar los certificados", accediendo a la pantalla siguiente. Si la sesión hubiera caducado, desde la dirección de acceso, o desde la incluida en el mensaje recibido, llegaremos, autenticándonos de nuevo, hasta la misma pantalla:

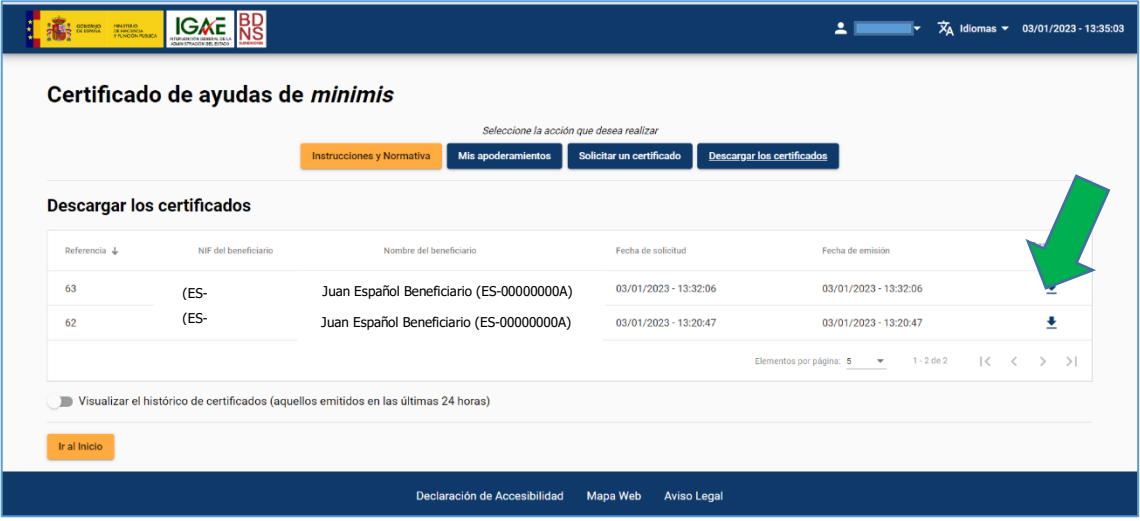

De esta manera obtenemos el certificado. Si se desea imprimir, se recomienda hacerlo al 90% de su tamaño a fin de posibilitar la adecuada impresión de los datos de firma electrónica en el lateral izquierdo.

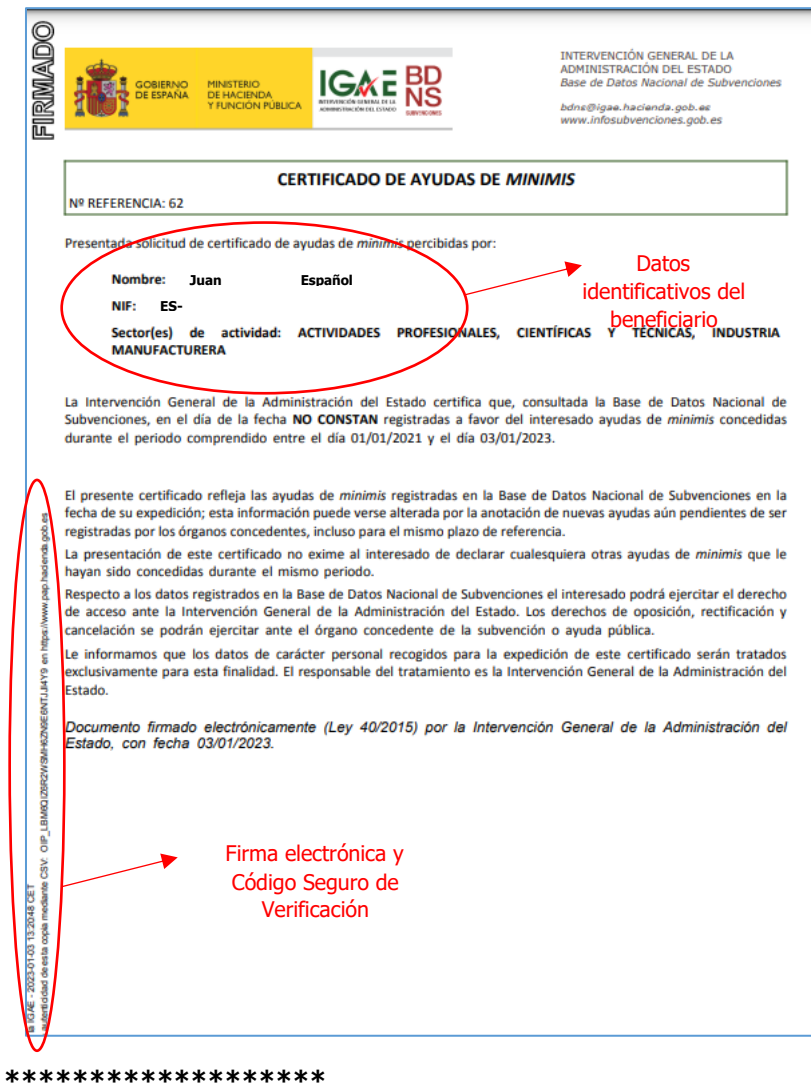

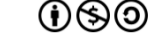